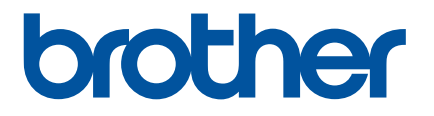

# 如何启动 **P-touch Editor**

在使用本打印机前,务必阅读本在线使用说明书。 建议妥善保管本说明书以供日后参考。 版本<sup>0</sup>

### 简介

#### 重要声明

- ■本文档的内容及本产品的规格如有变更,恕不另行通知。
- Brother 公司保留在不另行通知的情况下,对其中所包含的规格和材料进行更改的权利,同时由于信任所引 用的材料所造成的损害 (包括结果性损害), 包括但不限于印刷上的错误和其他与此出版物相关的错误 Brother 公司将不承担责任。
- ■根据您所用计算机操作系统的不同,本文档中的截图可能会有所不同。
- ■在使用 P-touch 之前,请确保阅读 P-touch 随附的所有文档,以获取安全和正确操作的相关信息。

#### 本说明书中使用的符号

本文档中使用了下列符号。

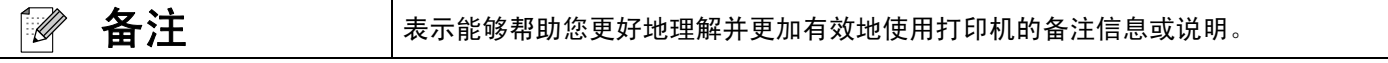

#### 商标与版权

BROTHER 是 Brother Industries, Ltd. 的商标或注册商标。

© 2015 Brother Industries, Ltd. 版权所有。

Microsoft、Windows Vista、Windows Server 和 Windows 是微软公司在美国和 / 或其他国家地区的注册商标 或商标。

Apple、 Macintosh、 Mac OS 是 Apple Inc. 在美国和其他国家 / 地区的注册商标。

出现在 Brother 产品上的所有商标名称和产品名称、相关的文档以及任何其他材料均是这些相应公司的商标 或注册商标。

## 安装 **P-touch Editor** 和打印机驱动程序

#### 通过 **USB** 连接打印时

访问以下网站,下载所需的软件。下载页面中提供有安装说明。 <http://www.brother.com/inst/>

## 使用 **P-touch Editor**

您需要安装 P-touch Editor 和打印机驱动程序才能与计算机配合使用 P-touch。

要下载最新的驱动程序和软件,请访问 Brother Solutions Center:<http://support.brother.com/>

如果您的打印机具有 P-touch Editor Lite 功能,可能需要将打印机模式从 P-touch Editor Lite 模式切换到 P-touch Editor 模式。

请参阅打印机随附的印刷版说明书。

#### 使用 **P-touch Editor** (**Windows®**)

#### 启动 **P-touch Editor**

#### a 对于 **Windows Vista® / Windows® 7**

从"开始"按钮中,单击 [所有程序 ]-[Brother P-touch]-[P-touch Editor 5.1]。 当 P-touch Editor 启动时,请选择创建新布局还是打开已有布局。

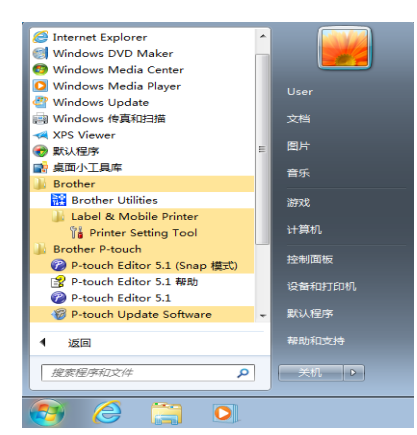

#### 对于 **Windows® 8/ Windows® 8.1**

单击 [ 应用 ] 屏幕中的 [P-touch Editor 5.1], 也可双击桌面上的 [P-touch Editor 5.1]。 当 P-touch Editor 启动时,请选择创建新布局还是打开已有布局。

#### 使用 **Windows® 10** 时

在开始按钮中选择所有应用,然后单击 [Brother P-touch] 下的 [P-touch Editor 5.1],或者双击桌面上的 [P-touch Editor 5.1]。

当 P-touch Editor 启动时,请选择创建新布局还是打开已有布局。

#### l M 备注

• 如果您在安装过程中选择了创建快捷方式,则也可使用快捷方式启动 P-touch Editor。

- 桌面上的快捷方式图标:双击以启动 P-touch Editor
- " 快速启动 " 栏中的快捷方式图标:单击以启动 P-touch Editor
- 要更改当 P-touch Editor 启动时, P-touch Editor 要执行的操作,请单击 P-touch Editor 菜单栏中的 [ 工具 ]- [ 选项 ],以显示 [ 选项 ] 对话框。选择左侧的 [ 一般 ] 标题,然后在 [ 启动设置 ] 下的 [ 操作 ] 列表框中选择 所需的设置。默认设置为 [ 显示新建视图 ]。

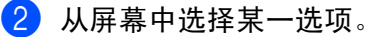

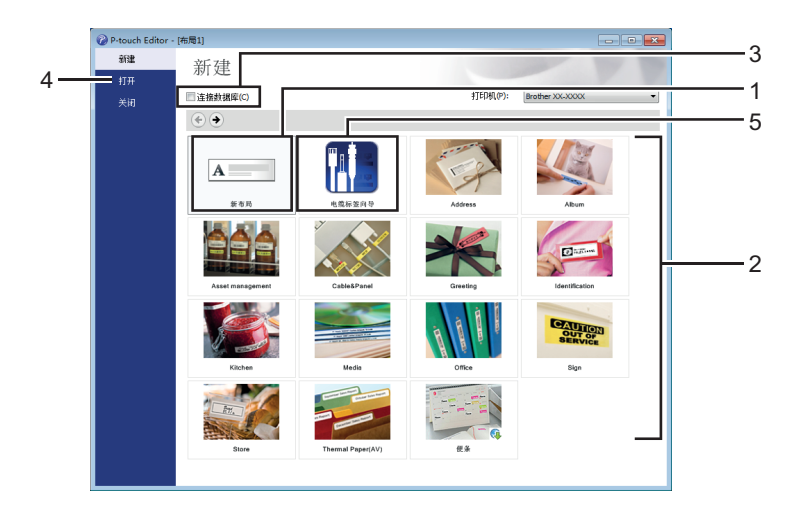

- 1 要创建新布局,请单击 [ 新布局 ] 按钮。
- 2 要使用预设布局创建新布局,请选择所需类别按钮。
- 3 要将预设布局连接至数据库,请选择 [ 连接数据库 ] 旁的复选框。
- 4 要打开已有布局,请单击 [ 打开 ]。
- 5 要在打开应用程序后轻松创建适用于电子设备管理的标签,请单击 [ 电缆标签向导 ] 按钮。

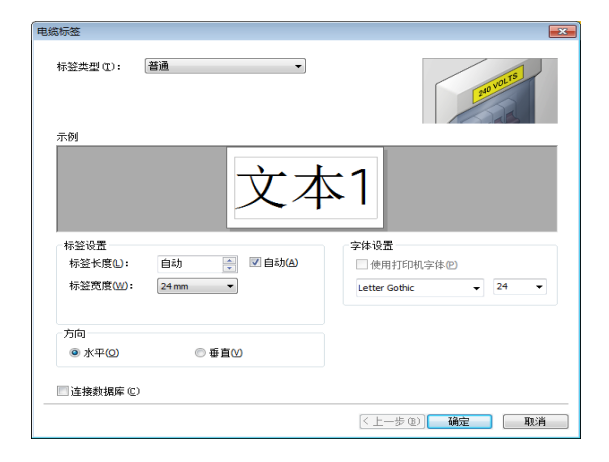

#### 使用 **P-touch Editor** 打印

#### **Express** 模式 **<sup>0</sup>**

该模式允许您方便、快捷地创建包含文本和图像的布局。 以下详细说明 [Express] 模式屏幕:

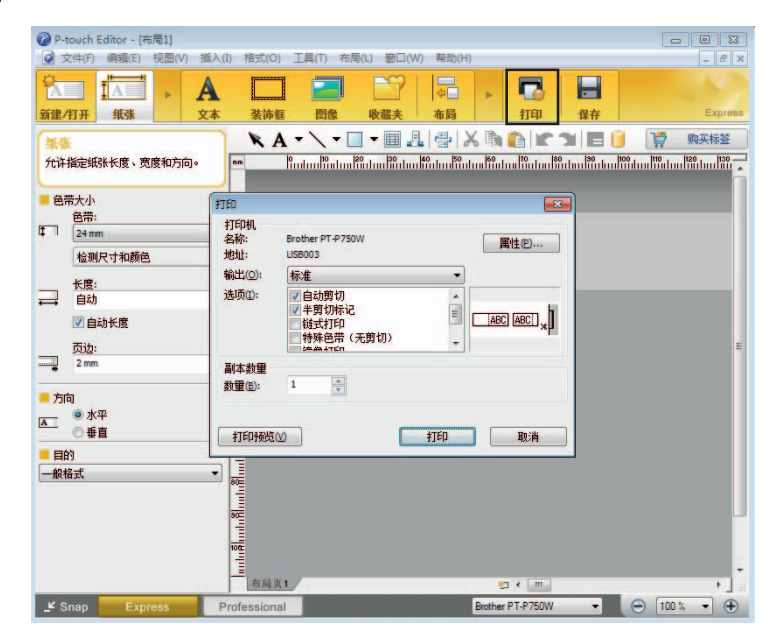

您可从菜单栏中的 [ 文件 ] 中选择 [ 打印 ], 或单击 [ 打印 ] 图标进行打印。(在 [ 打印 ] 屏幕中配置打印设置后 再打印。)

#### **Professional** 模式 **<sup>0</sup>**

该模式允许您使用大量高级工具和选项创建布局。 以下详细说明 [Professional] 模式屏幕:

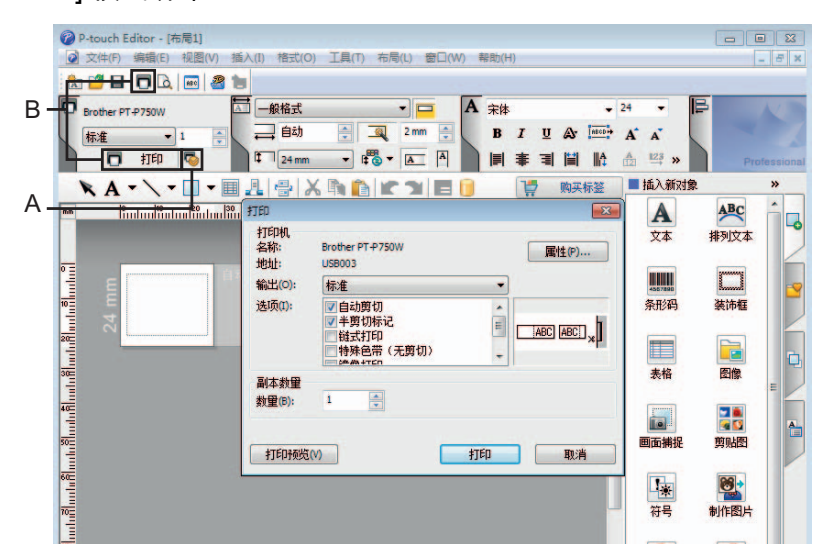

您可从菜单栏中的 [ 文件 ] 中选择 [ 打印 ],或单击 [ 打印 ] 图标 (A) 进行打印。在 [ 打印 ] 屏幕中配置打印设 置后再打印。

此外,您可选择"B"开始打印,而无需选择打印设置。

#### **Snap** 模式 **<sup>0</sup>**

该模式允许您捕捉所有或部分计算机屏幕内容,可将其打印为图像,也可将其保存,供将来使用。

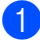

4 单击 [Snap] 模式选择按钮。 随即显示 [Snap 模式描述 ] 对话框。

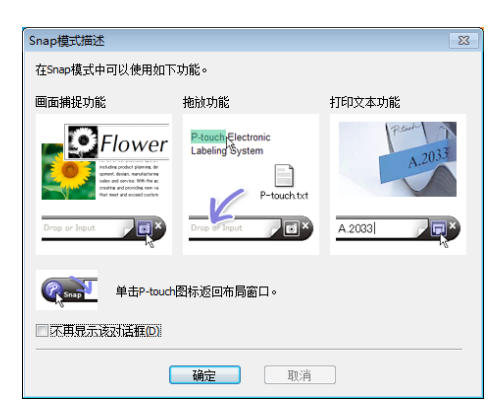

2 单击 [ 确定 ]。 随即显示 [Snap] 模式选项板。

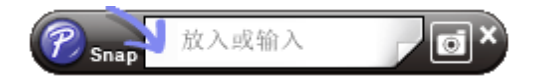

#### 使用 **P-touch Editor** (**Macintosh**)

#### 启动 **P-touch Editor**

**4 双击桌面中的 [P-touch Editor] 图标。** 

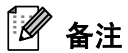

也可使用下列方法启动 P-touch Editor。 双击 [Macintosh HD] - [ 应用程序 ] - [P-touch Editor], 然后双击 [P-touch Editor] 应用程序图标。

P-touch Editor 启动。

## brother